# **4.3.4. План посещений**

**В статье описывается документ «План посещений» для хранения актуальной информации о результатах**  (i) **посещения торговых точек в конфигурации «Агент Плюс: Управление дистрибуцией».**

В конфигурации **«Агент Плюс: Управление дистрибуцией» (УД)** функционал для планирования посещений производителей продукции и торговых компаний позволяет полностью контролировать процесс выполнения плана посещений и анализировать результаты работы Агентов в торговых точках, у которых установлено на мобильных устройствах приложение «Агент Плюс: Мобильная торговля». Руководители компаний имеют возможность реализовывать различные сценарии работы мобильных сотрудников в точках продаж. В документе **«План посещений»** можно построить оптимальный маршрут, указать порядок посещения торговых точек в установленные сроки, рассчитать кратчайшее расстояние и закрепить задание для выполнения в определенных точках продаж.

До начала работы в документе **«План посещений»** требуется произвести [настройки](https://agentplus.tech/pages/viewpage.action?pageId=82280608) в соответствии с выбранным [сценарием](https://agentplus.tech/pages/viewpage.action?pageId=82280769)

Чтобы открыть документ **«План посещений»** выберите в левой панели меню раздел **«Планирование и контроль»** и нажмите ссылку **«Планы посещений»**.  $\frac{1}{2}$   $\frac{1}{2}$  $\begin{array}{ccccccc}\n\bullet & \bullet & \bullet & \bullet & \bullet & \bullet & \bullet & \bullet & \bullet & \bullet\n\end{array}$ 

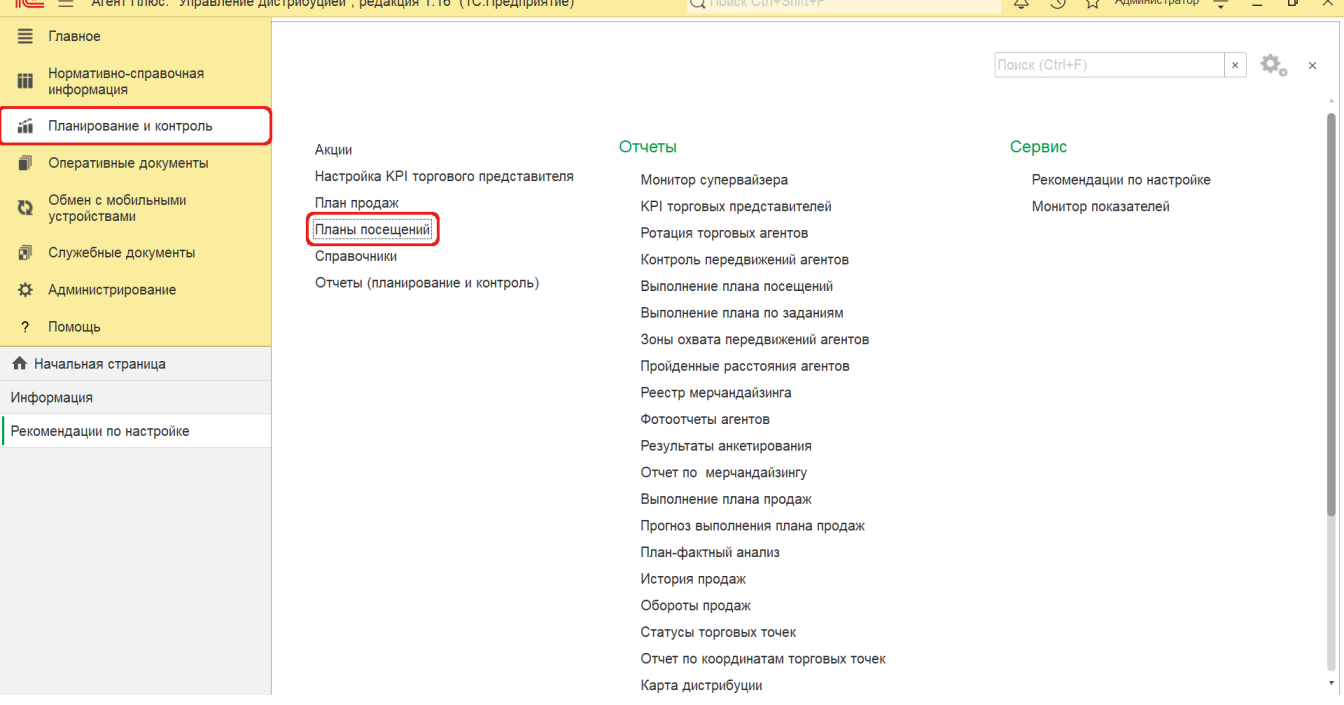

## **Внешний вид**

.

В верхней части окна журнала **«Планы посещений»** находятся [системные кнопки управления](https://agentplus.tech/pages/viewpage.action?pageId=47647551), ниже отображается информация в колонках табличной части в зависимости от настроек.

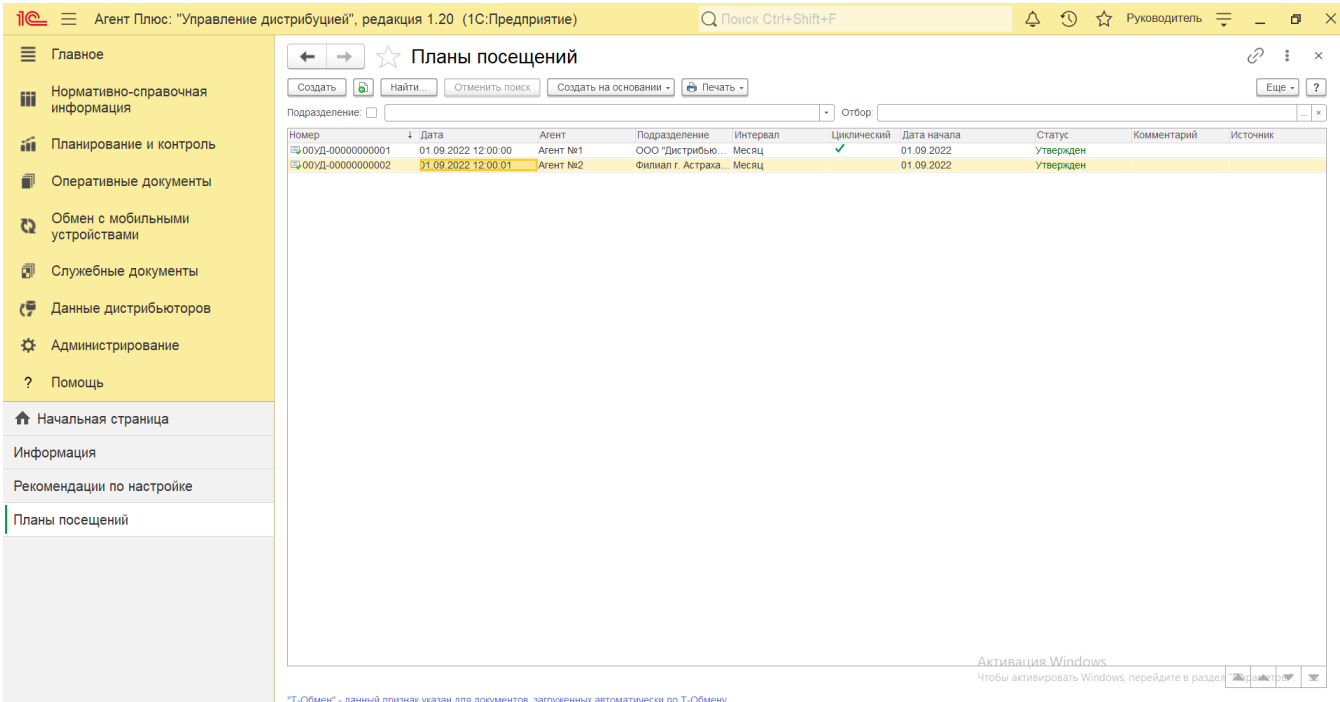

На верхней панели нажмите кнопку **«Еще» «Изменить форму»** и в списке включите флажок рядом с наименованием элемента формы, которое должно отображаться в табличной части документа:

- **«Номер»**  присвоен автоматически при записи документа, доступно редактирование.
- $\bullet$ **«Дата»** – присвоена автоматически при записи документа, доступно редактирование.
- «Агент» имя мобильного сотрудника, для которого был оформлен документ.
- **«Подразделение»**  подразделение организации, для которого был оформлен документ.
- **«Интервал»**  период действия плана.
- **«Циклический»** включенный флажок **У** обозначает, что план повторяется по указанному в документе периоду в поле **«Интервал»** до даты, указанной в поле **«Циклич. до»** (подробнее см. в статье [«Настройки для планирования](https://agentplus.tech/pages/viewpage.action?pageId=82280608)  [посещений»](https://agentplus.tech/pages/viewpage.action?pageId=82280608)).
- **«Дата начала»**  дата начала действия плана.
- **«Статус»**  присвоенный статус документа, в зависимости от того, на каком этапе находится оформление документа: **«В подготовке»**, **«На утверждении»**, **«Отменен»**, в МТ сотрудников выгружаются планы посещений со статусом **«Утвер жден»**.
- **«Комментарий»**  произвольный текст, относящийся ко всему документу.
- **«Источник»**  учетная система, из которой был загружен план посещений (подробнее см. в статье [«Настройки для](https://agentplus.tech/pages/viewpage.action?pageId=82280608)  [планирования посещений»](https://agentplus.tech/pages/viewpage.action?pageId=82280608)).

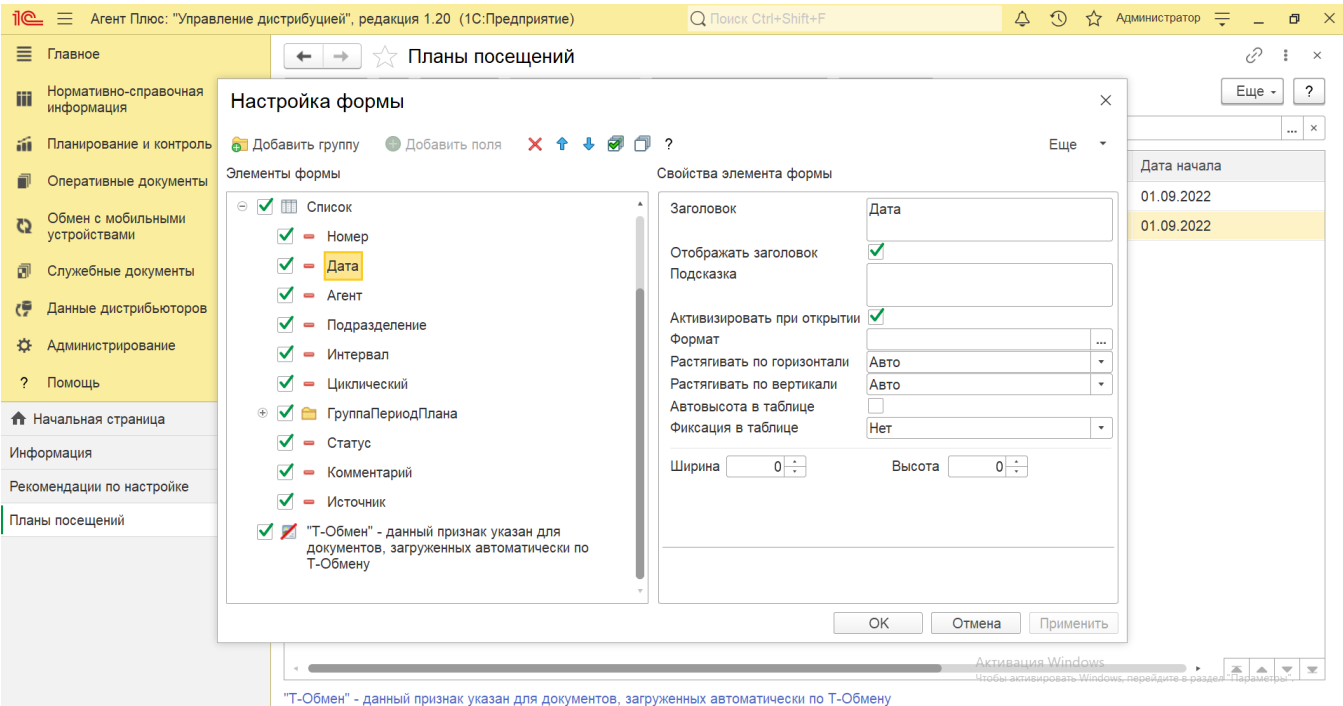

### **Создание и редактирование плана посещений**

Чтобы создать новый документ **«План посещений»**, нажмите на верхней панели журнала кнопку **«Создать»**. Откроется окно [«План посещений \(создание\)»](https://agentplus.tech/pages/viewpage.action?pageId=51183914).

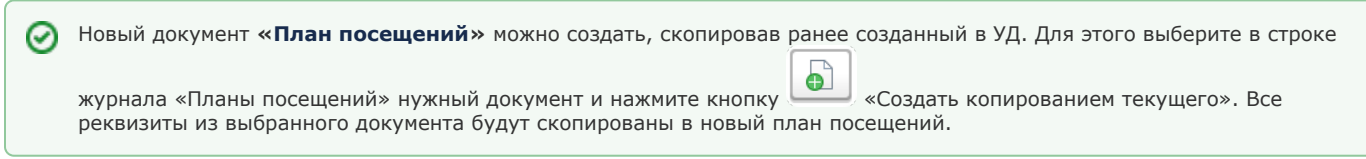

После заполнения всех параметров и сохранения плана посещений торговых точек для [Агента](https://agentplus.tech/pages/viewpage.action?pageId=47645148) документ сразу отображается в журнале «**Планы посещений**».

Для редактирования значений в табличной части документа «План посещений» можно использовать режим **«Быстрый»**, в котором скорость отклика более высокая. Нажав в поле **«Режим редактирования»** данную кнопку, можно быстро внести изменения:

В строке с наименованием торговой точки в колонке с нужной датой посещения в ячейке удалить либо отметить значком **«Х»** визит в указанную точку продаж.

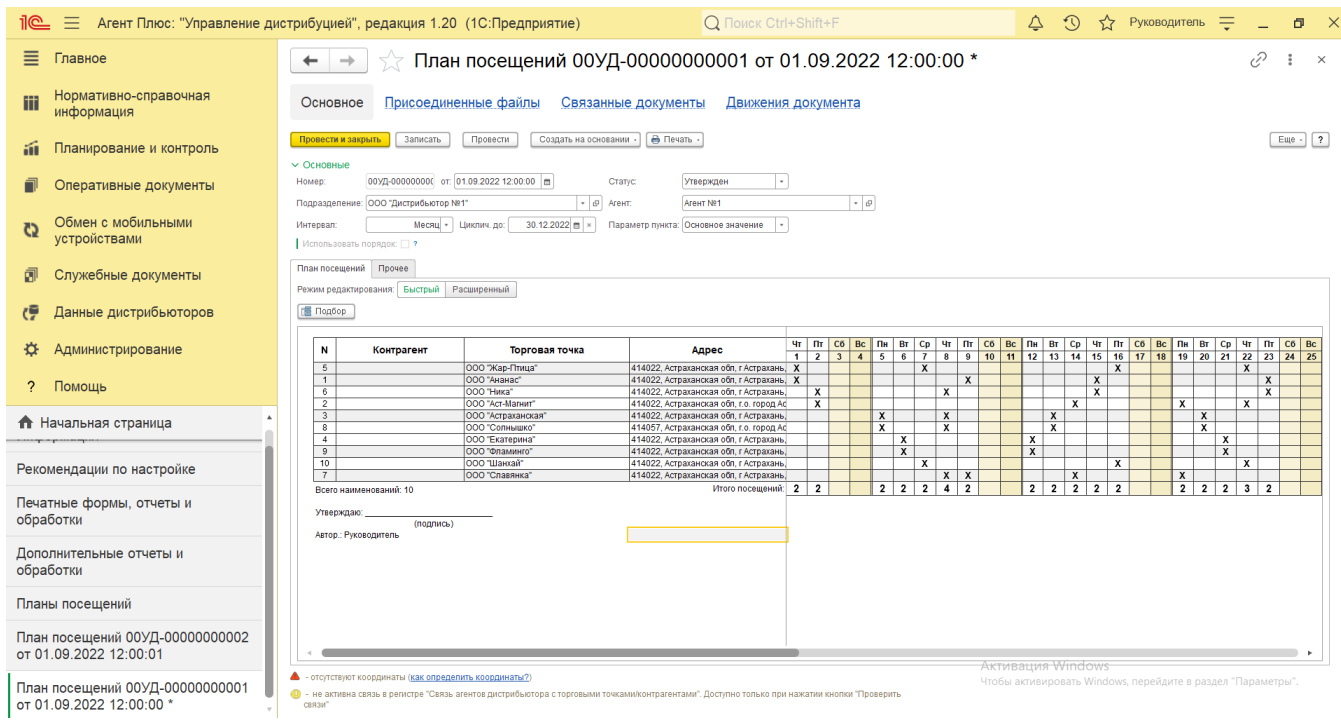

При использовании режима **«Использовать порядок»** – в ячейках изменить цифровое значение порядка посещений.

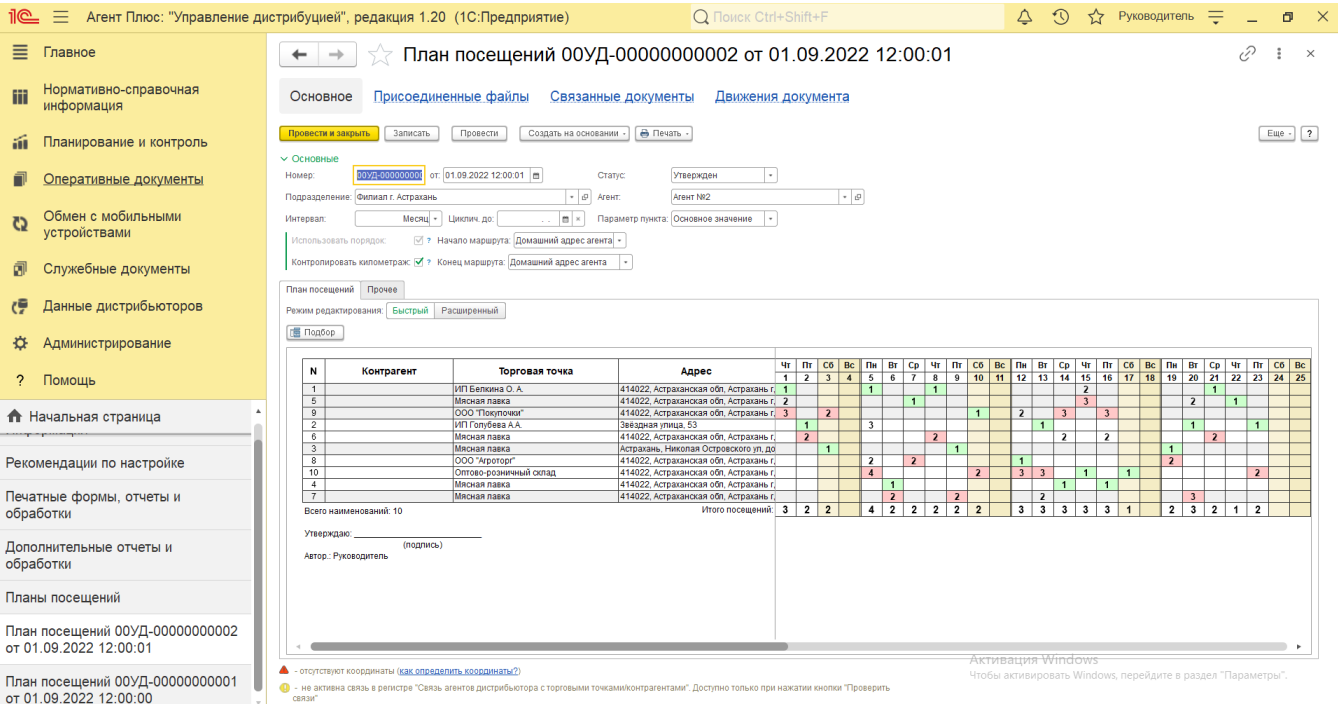

В документе «**План посещений**» можно отредактировать маршрут и порядок посещения торговых точек, a также сразу оптимизировать измененные маршруты с точки зрения кратчайшего расстояния, учитывая новые координаты торговых точек и дорожную карту местности.

Откройте план посещений нужного Агента. Правой клавишей мыши откройте контекстное меню для необходимого дня визита и выберите пункт **«Показать на карте»**.

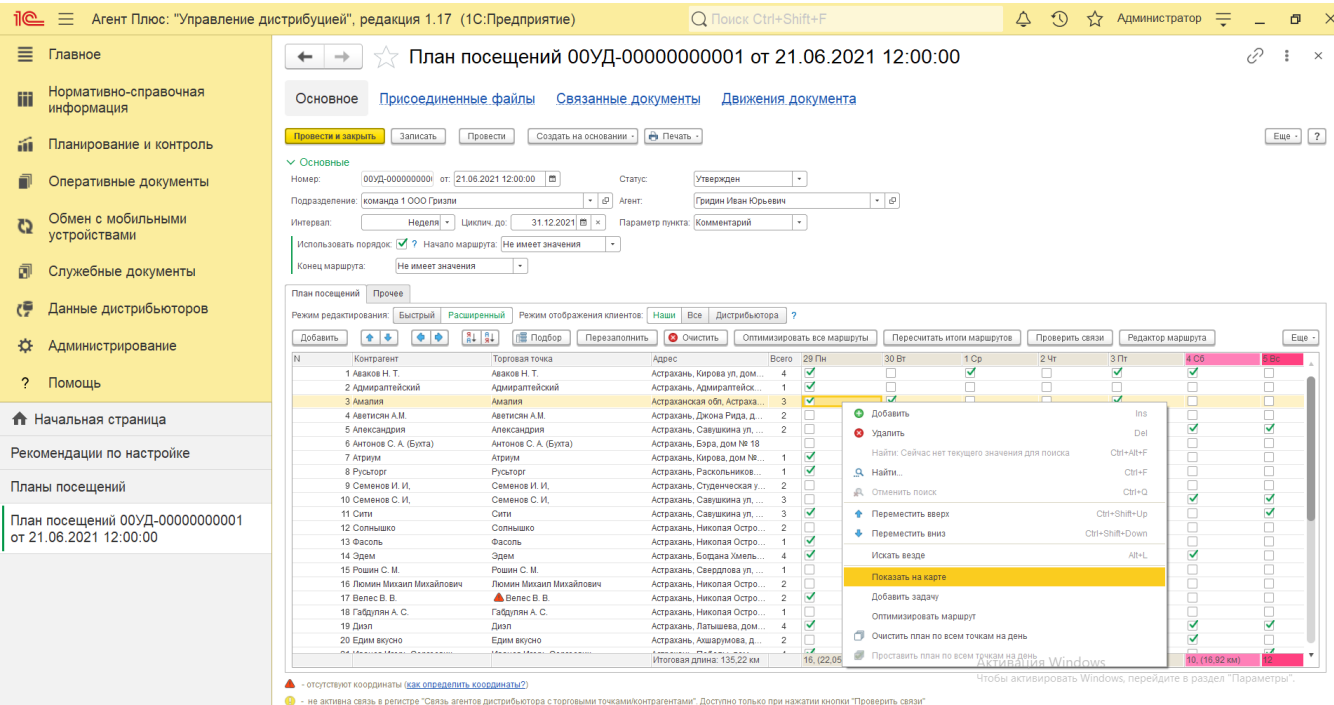

На карте в окне [«Редактор маршрута»](https://agentplus.tech/pages/viewpage.action?pageId=56132730) будет отображен маршрут мобильного сотрудника до оптимизации. Нажмите кнопку **« Оптимальный маршрут»**, и будет найден кратчайший маршрут для заданного массива координат торговых точек.

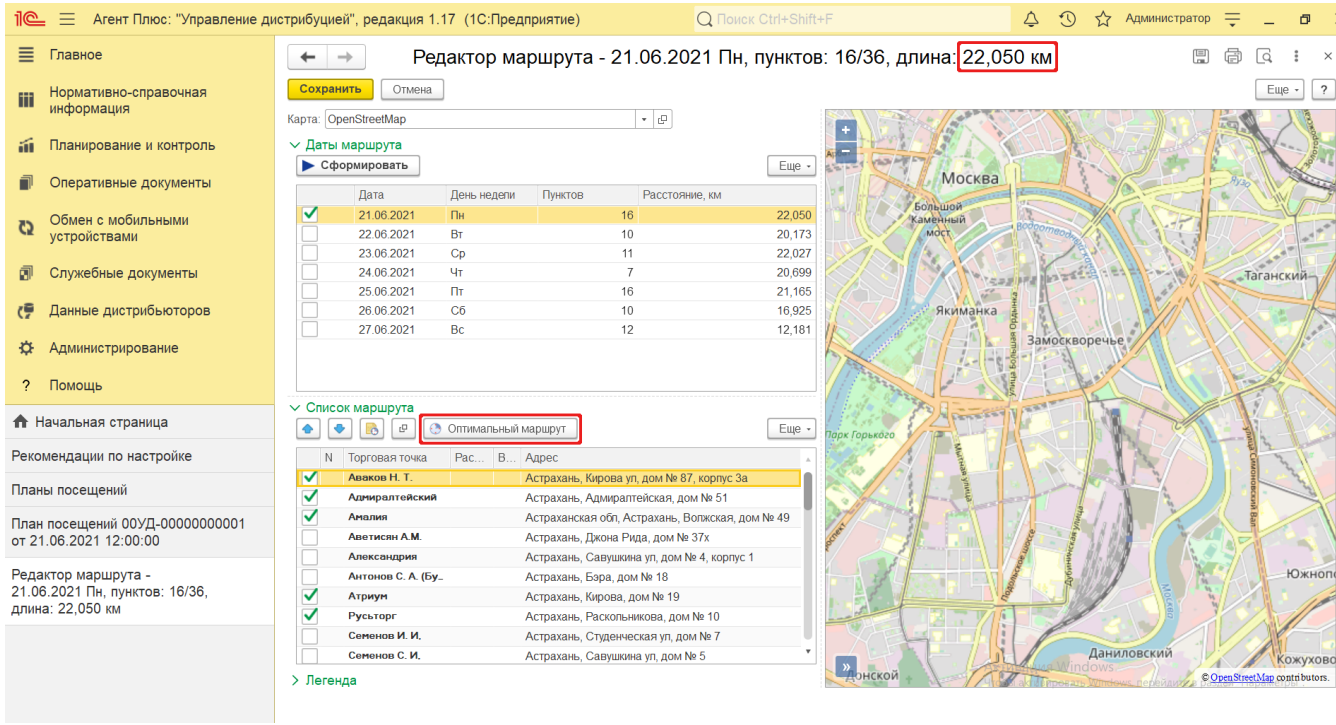

Для просмотра измененного маршрута на карте нажмите кнопку **«Сформировать»**.

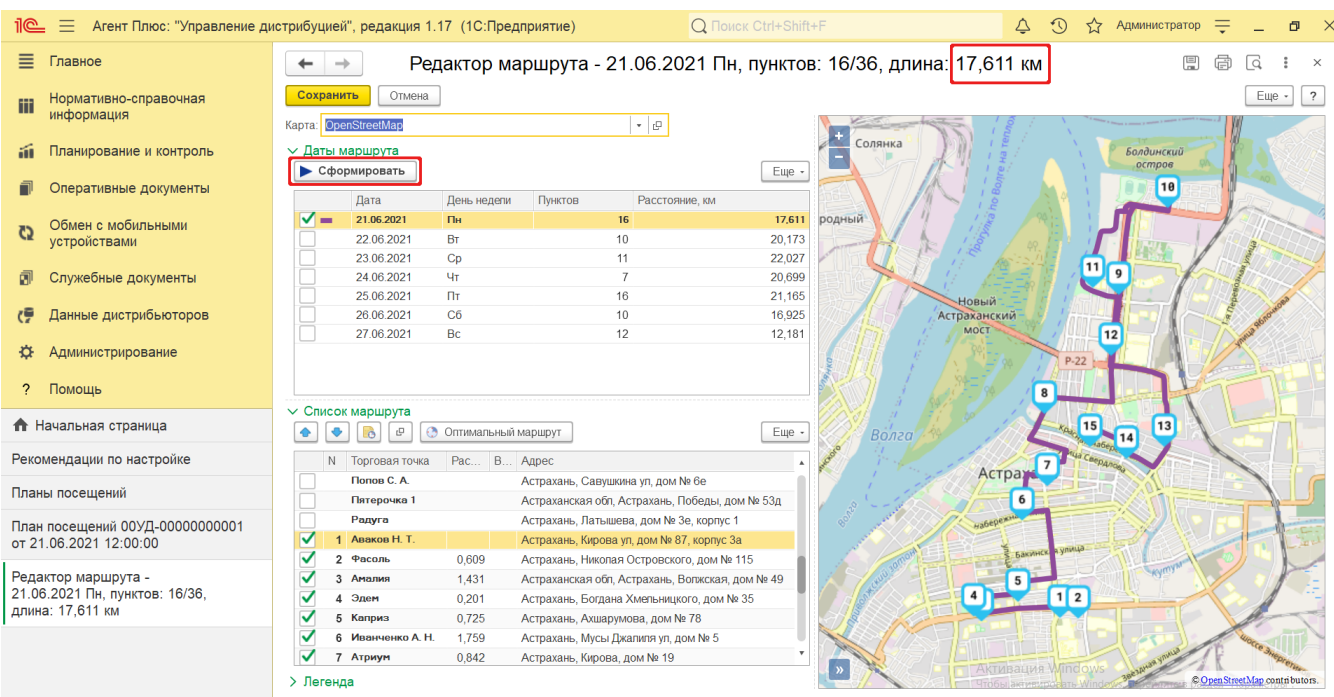

Чтобы сохранить изменения, нажмите кнопку **«Сохранить»** в «Редакторе маршрута», а затем в документе **«План посещений»** нажмите кнопку **«Пересчитать итоги маршрута»**. Если редактирование продолжается, нажмите кнопку «Записать» либо «Провести и закрыть».

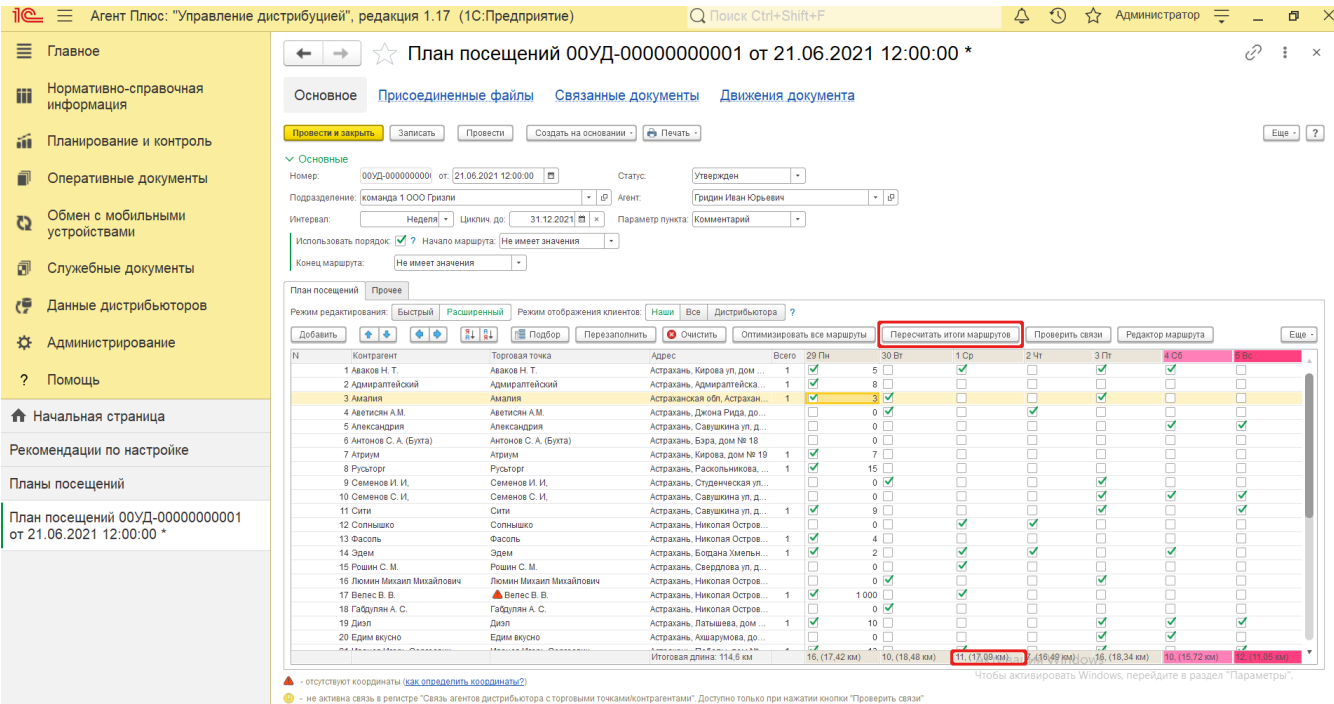

Настройка **«Использовать порядок»** включает режим указания точного порядка посещений торговых точек внутри каждого дня. Если режим включен, то можно изменить порядковый номер для торговой точки, выбрав значение из выпадающего списка. Для этого нажмите левой клавишей мыши нужный день посещения в табличной части и в выпадающем меню выберите новое значение.

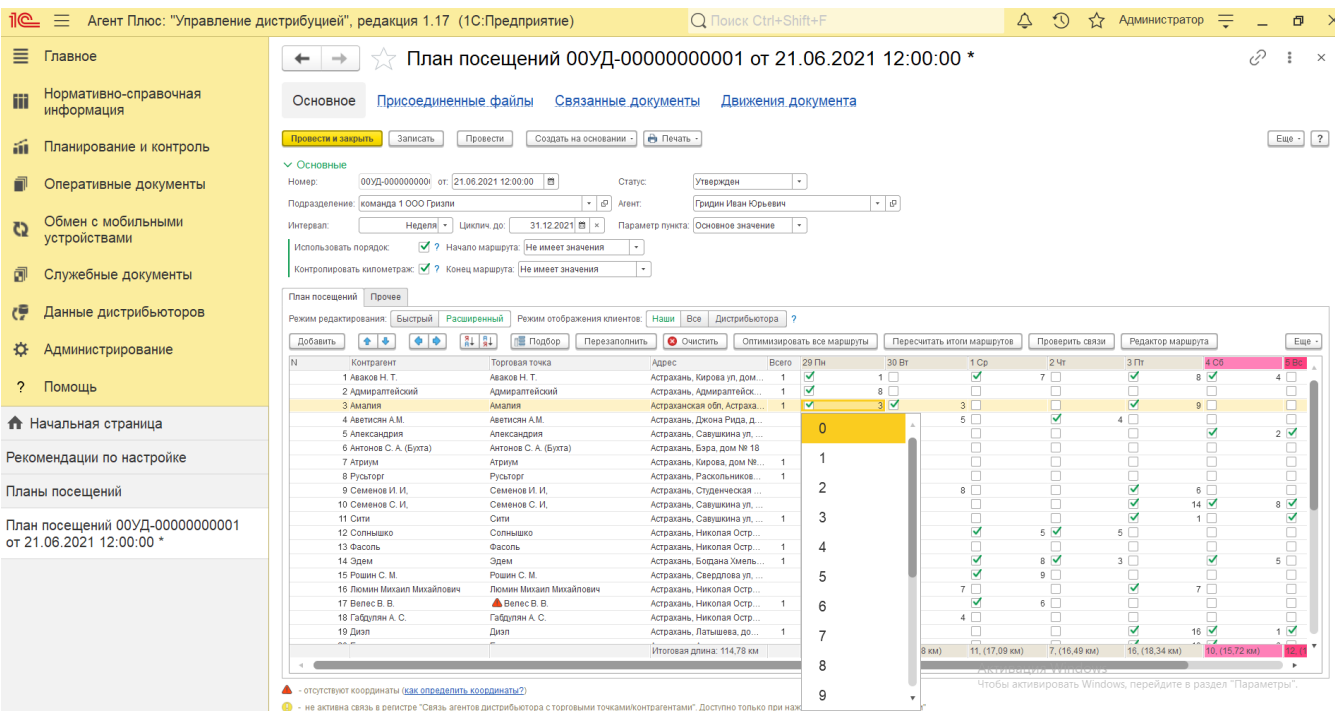

Чтобы сохранить изменения в «**План посещений**», нажмите кнопку **«Пересчитать итоги маршрута»**, затем на кнопку «Записать», если редактирование продолжается, либо «Провести и закрыть».

В документе «**План посещений**» можно гибко перестраивать и быстро оптимизировать маршруты посещений торговых точек для [Агента,](https://agentplus.tech/pages/viewpage.action?pageId=47645148) например в случае, когда он по объективным причинам изменил траекторию. Либо при изменении настроек «Вариант начальной точки маршрута» и «Вариант конечной точки маршрута» необходимо перед сохранением выполнить оптимизацию маршрута. Также, для отображения маршрута на карте и достоверных сведений в отчетах, основанных на документе «**План посещений**», необходимо использовать:

Нажмите кнопку **«Оптимизировать все маршруты»** в рабочей панели над табличной частью документа «**План посещений**». В результате работы алгоритма итоговая длина в каждом дне, где визиты отмечены флажком, будут пересчитаны.

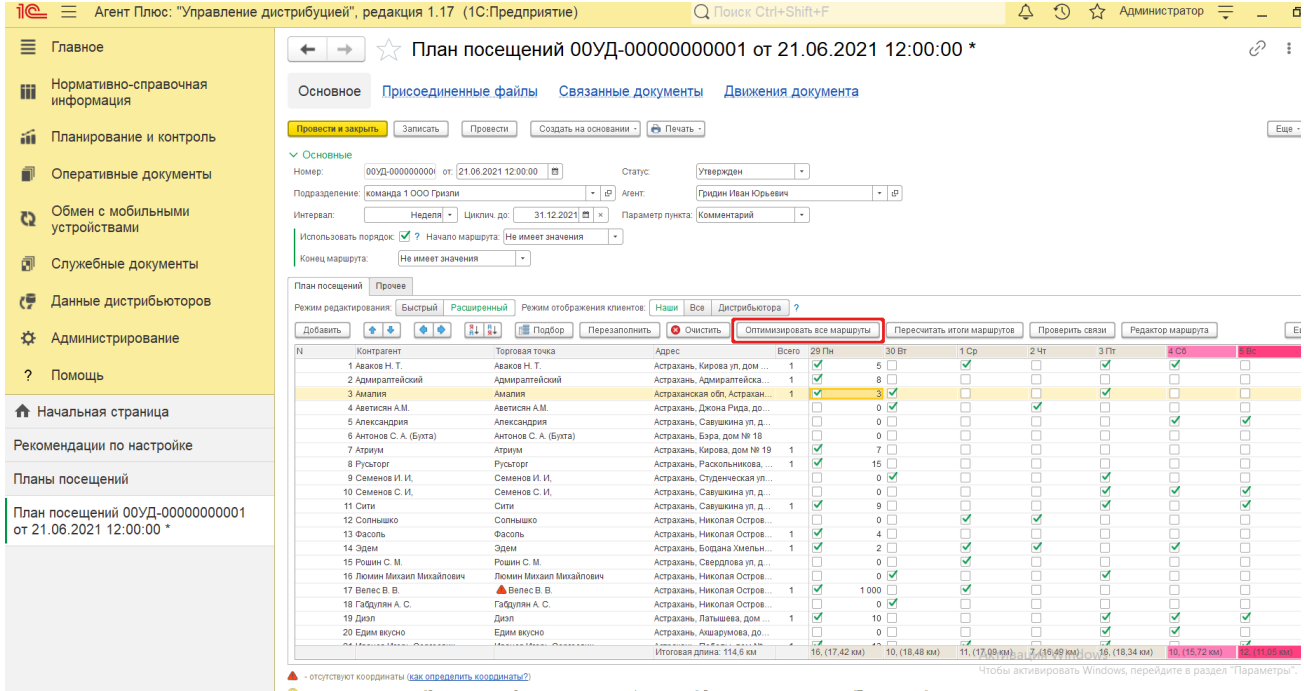

В табличной части документа «**План посещений**» выберите точку продаж и активируйте ее, нажав левой клавишей мыши в строке. Затем выберите нужный день в строке посещения данной точки и откройте контекстное меню правой клавишей мыши. В меню нажмите кнопку **«Оптимизировать маршрут»**, и итоговая длина в выбранном дне будет пересчитана.

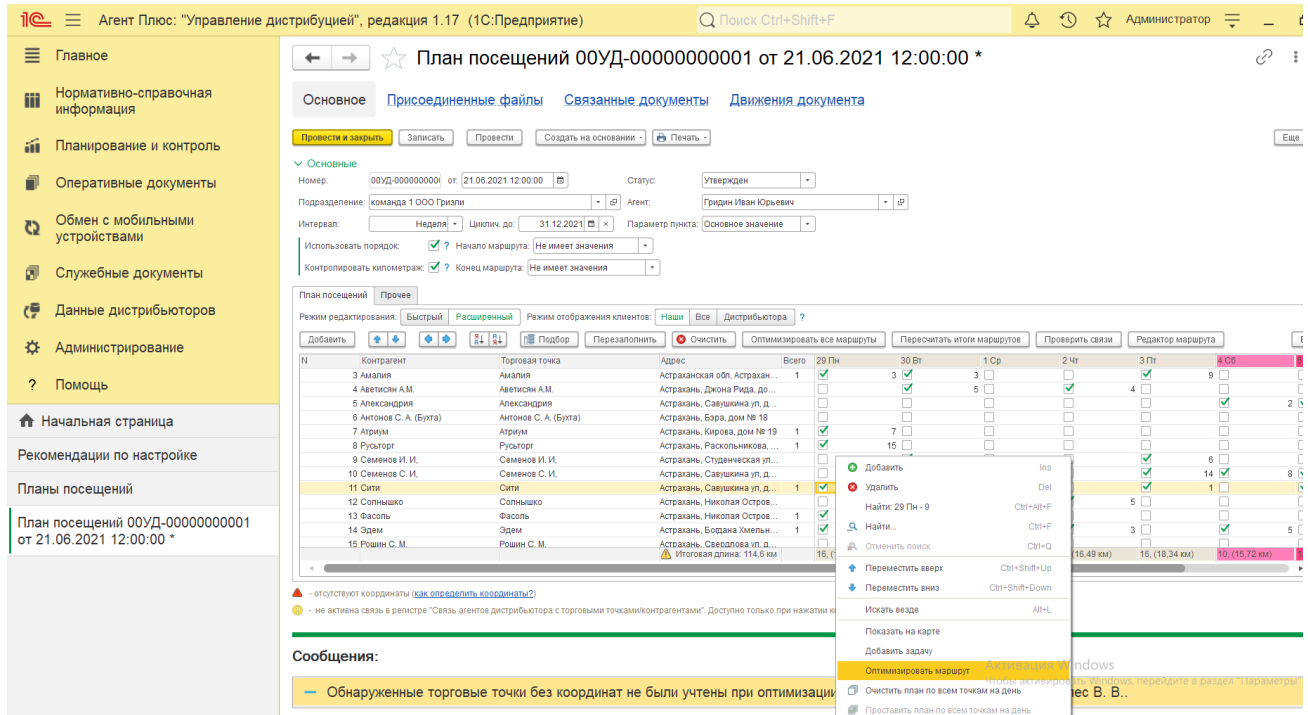

Чтобы изменить шаблон заданий, откройте документ «**План посещений**» выбранного [Агента](https://agentplus.tech/pages/viewpage.action?pageId=47645148) и нажмите на вкладке **«Проче е»** в поле **«Шаблон заданий»** кнопку выбора. Откроется окно справочника [«Шаблоны заданий».](https://agentplus.tech/pages/viewpage.action?pageId=56132712) После сохранения новый шаблон сразу может быть выгружен в приложение **«Агент Плюс: Мобильная торговля»**.

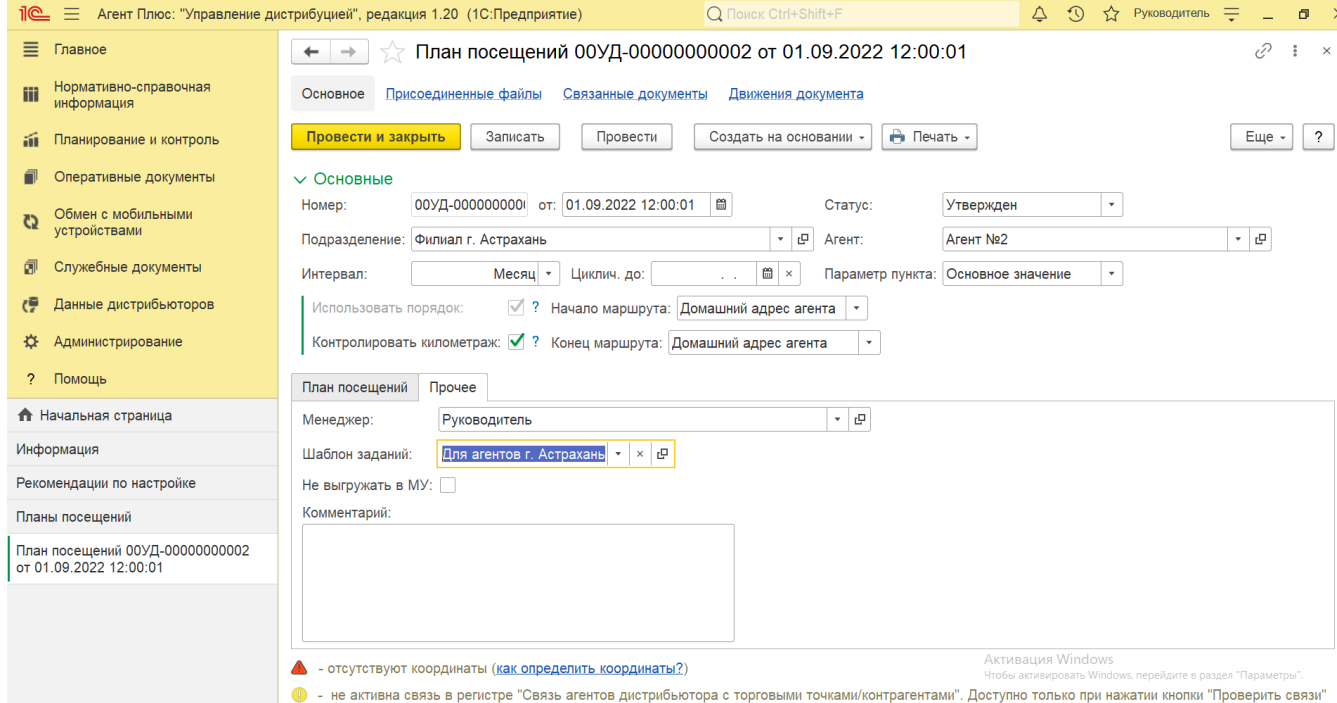

### **Просмотр сведений и актуализация данных**

Подробное описание полей в документе **«План посещений»** находится в статье [«План посещений \(создание\)».](https://agentplus.tech/pages/viewpage.action?pageId=51183914)

В журнале «**Планы посещений**» доступно:

- Ранжировать информацию, кликнув мышью на заголовке в нужной колонке;
	- Выбрать (отфильтровать) для просмотра документы «План посещений»:
		- Для отбора по подразделению включите флажок и нажмите кнопку выбора в поле **«Подразделение»**. Затем ука жите значение из справочника [«Подразделения и дистрибьюторы»](https://agentplus.tech/pages/viewpage.action?pageId=56134493), и в журнале будут отображены документы только выбранного подразделения.
		- Для отбора по другим параметрам нажмите кнопку выбора в поле **«Отбор»**. Затем в левой части окна **«Редакти рование отбора»** укажите параметр, к примеру, *Менеджер*, нажмите кнопку **«Добавить новый элемент»** и вк лючите флажок в правой части окна. Далее нажмите кнопку **«ОК»**, и выбранный параметр отбора появится в верхней части журнала.

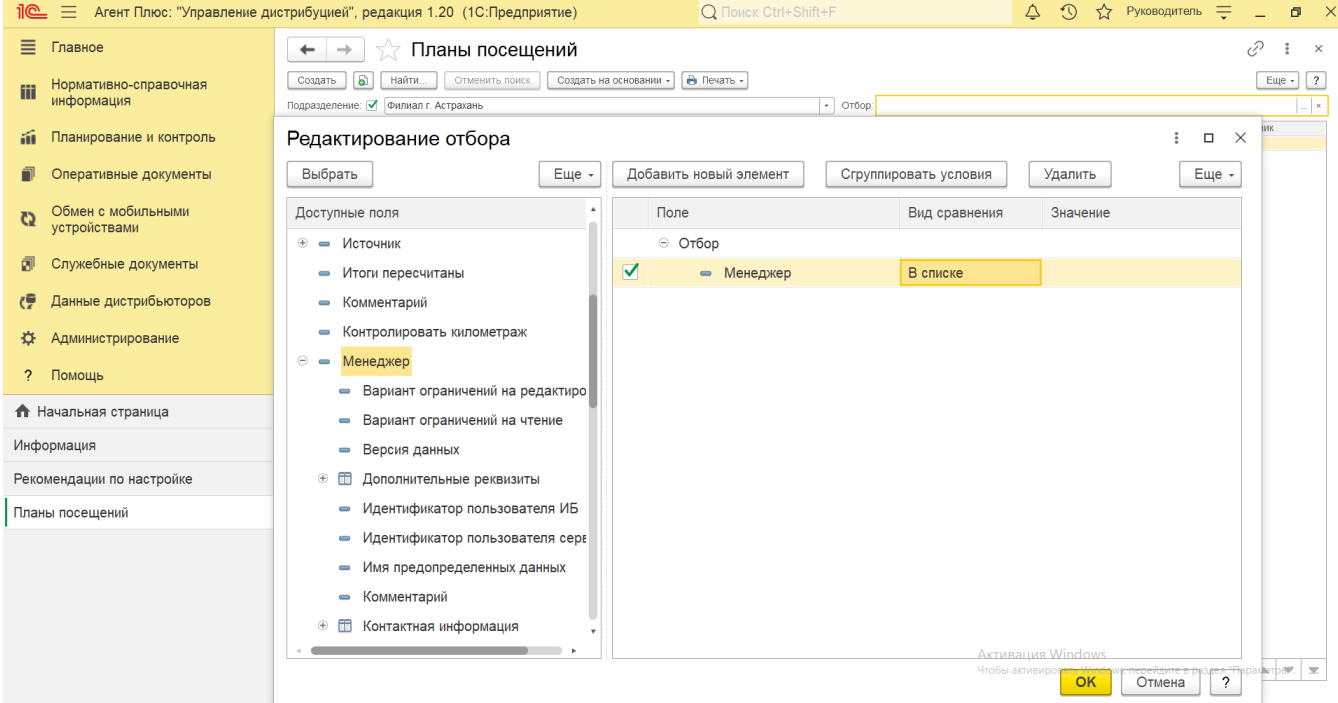

- Выбрать (отфильтровать) для просмотра документы «План посещений» с помощью кнопки **«Найти»**.
- Создать [планы продаж на торговые точки](https://agentplus.tech/pages/viewpage.action?pageId=56132287), выбрав в сроке документ «План посещений» и нажав кнопку **«Создать на основании»**.

В верхней части документа **«План посещений»** содержатся ссылки для перехода в другие справочники:

**«Присоединенные файлы»** – для просмотра и печати закрепленных за данным планом посещений файлов и изображений.

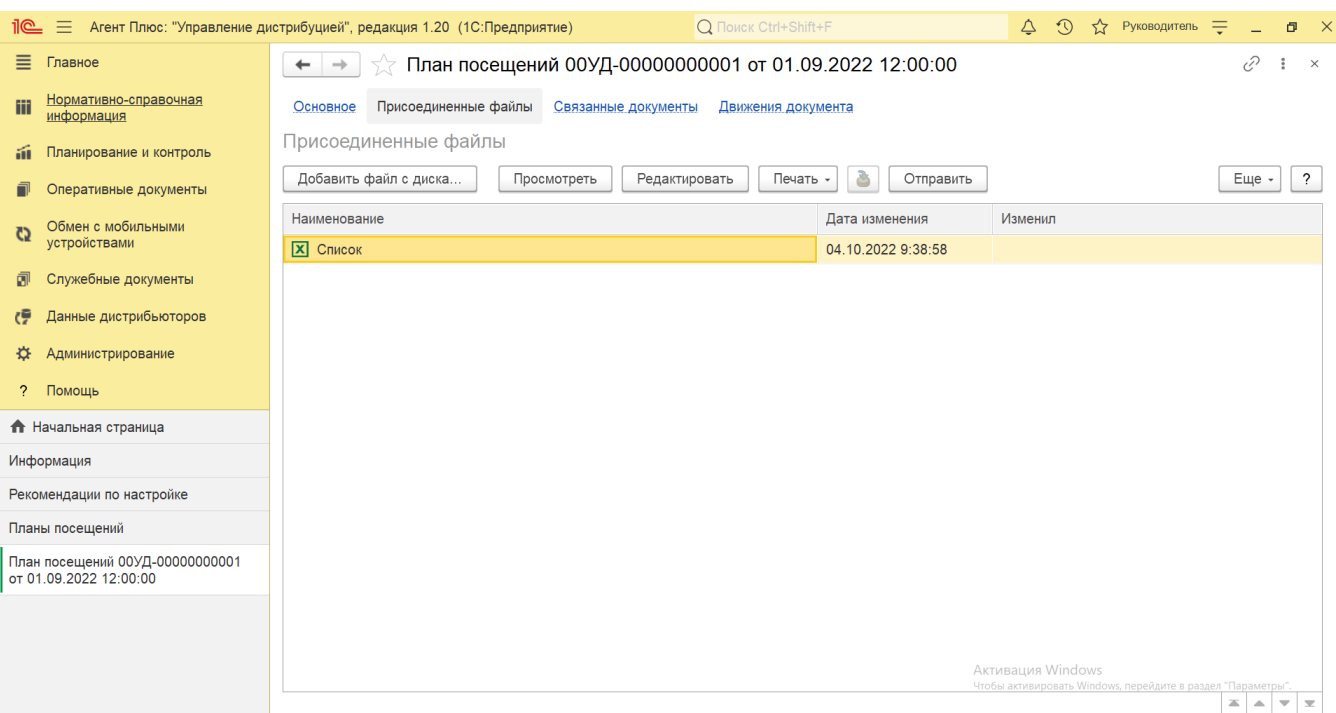

**«Связанные документы»** – для просмотра связанных с данным планом посещений документов в иерархическом порядке, где содержатся сведения о наименовании, дате и времени их создания или изменения. Для быстрого перехода к документу нажмите нужное наименование, кликнув мышью два раза, и он откроется для просмотра или редактирования.

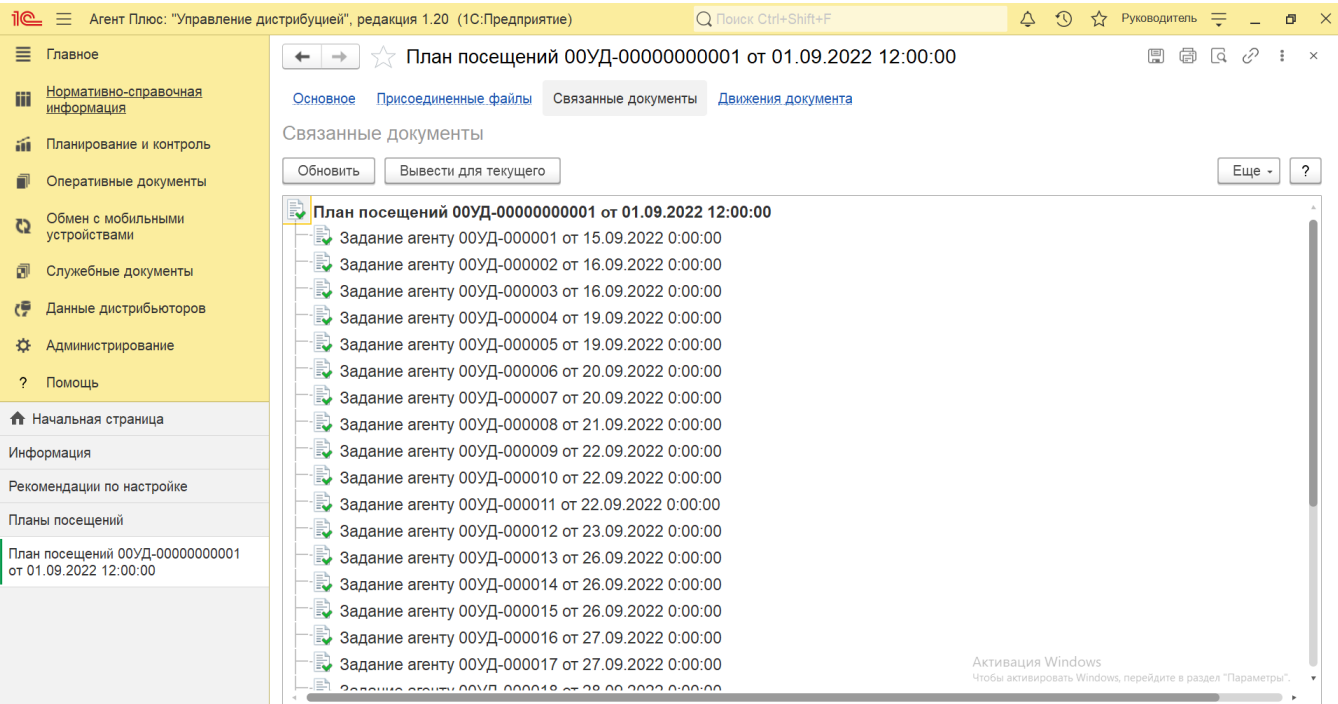

**«Движения документа»** – для просмотра зарегистрированных в УД сведений, связанных с выполнением плана посещений.

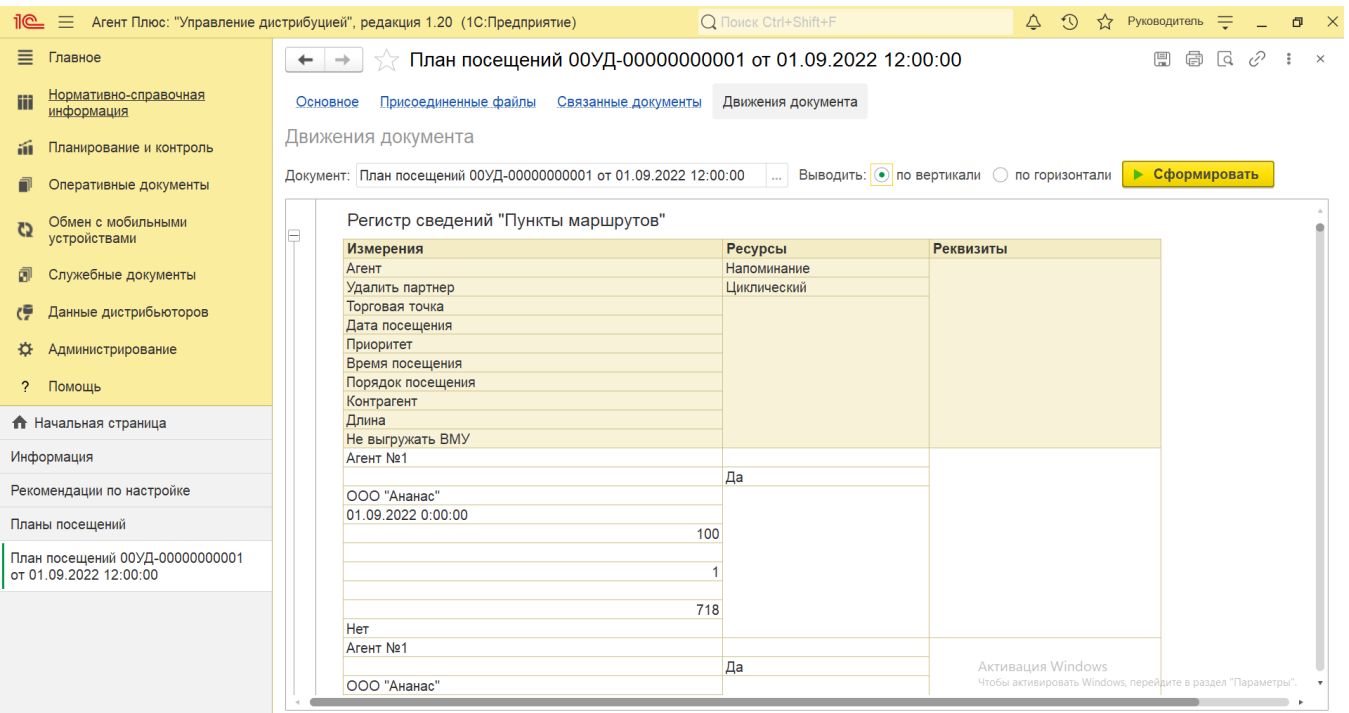

Для отображения торговых точек в документе «План посещений» используйте настройку **«Режим отображения клиентов»** на вкладке «План посещений» (отображается только в режиме «**Расширенный**»). Для выбора клиентов собственной торговой сети используется **«Наши» (установлено по умолчанию)**, в колонках будут отображаться выбранные сведения из справочника [«Т](https://agentplus.tech/pages/viewpage.action?pageId=47647600) [орговые точки»](https://agentplus.tech/pages/viewpage.action?pageId=47647600) и из справочника [«Контрагенты»](https://agentplus.tech/pages/viewpage.action?pageId=56135177) (если параметр «Использовать контрагентов» включен в разделе «Администрирование» [«Настройка дистрибуции»](https://agentplus.tech/pages/viewpage.action?pageId=8585828) для ведения учета по контрагентам). Для отображения только колонок «Контрагенты дистрибьютора» и «Торговые точки дистрибьютора», а также справочников из раздела [«Данные](https://agentplus.tech/pages/viewpage.action?pageId=51183956)  [дистрибьюторов»](https://agentplus.tech/pages/viewpage.action?pageId=51183956) используется режим **«Дистрибьютора»**. Для отображения всех торговых точек и контрагентов из всех справочников используется **«Все»**. Для перехода в другой режим нажмите соответствующую кнопку (активный отображается зеленым цветом).

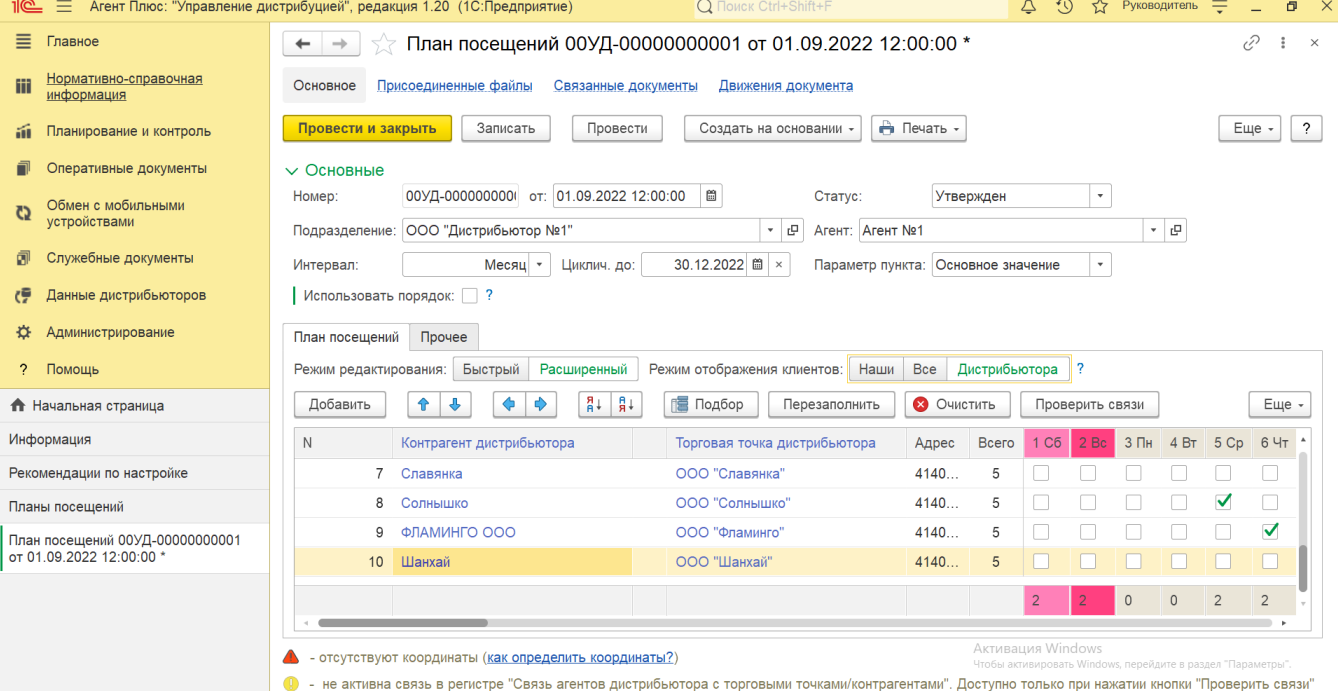

В нижней части документа отображаются служебные оповещения и описание символов, которые появляются в табличной части в строках:

 значок отсутствия координат появляется рядом с [торговой точкой](https://agentplus.tech/pages/viewpage.action?pageId=47647600), у которой не заполнены значения широты и долготы в карточке.

 значок отсутствия связи появляется рядом с [торговой точкой](https://agentplus.tech/pages/viewpage.action?pageId=47647600), если она не закреплена у выбранного [Агента](https://agentplus.tech/pages/viewpage.action?pageId=47645148) в документе «**План посещений**». Символ может появляться только при использовании сервиса [«Т-Обмен»,](https://agentplus.tech/pages/viewpage.action?pageId=8585911) когда флажок параметра «**Использовать регистр связи торговых точек и контрагентов**» включается в разделе «Администрирование» [«Настройка дистрибуции»](https://agentplus.tech/pages/viewpage.action?pageId=8585828) после [активации канала «Т-Обмен» в личном кабинете](https://agentplus.tech/pages/viewpage.action?pageId=8585913).

Документ «**План посещений**» можно распечатать с сохранением всех системных оповещений, которые в нем отображаются. В в ерхней части окна нажмите кнопку «**Печать**». Откроется печатная форма документа.

Для отправки плана посещений по электронной почте нажмите кнопку «**Отправить**».

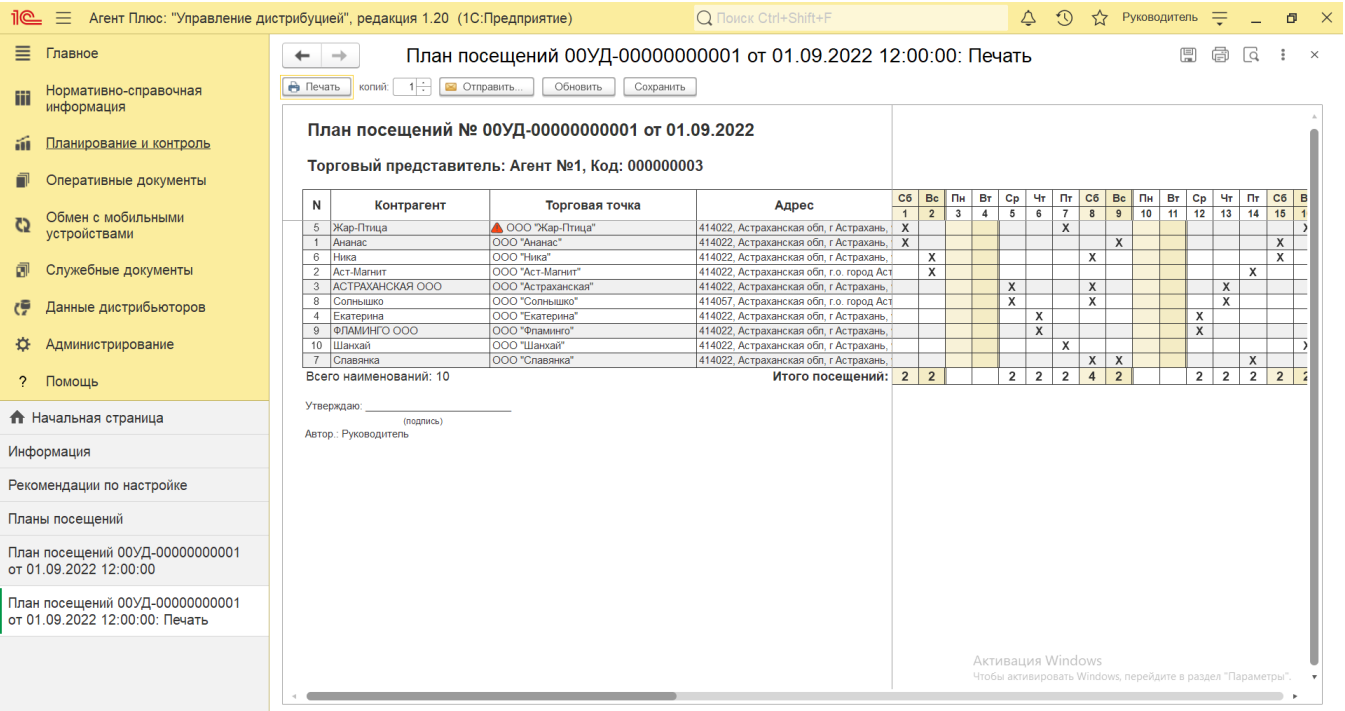

#### **Связанные страницы**

[План посещений \(создание\)](https://agentplus.tech/pages/viewpage.action?pageId=51183914)

[Редактор маршрута](https://agentplus.tech/pages/viewpage.action?pageId=56132730)

[Планы продаж на торговые точки](https://agentplus.tech/pages/viewpage.action?pageId=56132287)

[Настройки для планирования посещений](https://agentplus.tech/pages/viewpage.action?pageId=82280608)